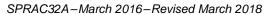

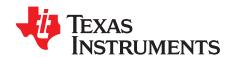

# Processor SDK RTOS Customization: Modifying Board Library to Change UART Instance on AM335x

Lalindra Jayatilleke

#### **ABSTRACT**

This document describes the procedure to modify the default UART0 BeagleBone Black example in the AM335x Processor SDK RTOS package to enable UART1. On the BeagleBone Black (BBB) P9 header, pins 24(TX) and 26(RX) are connected to UART1. This application note shows how to enable and verify that UART1 is functioning on the BBB.

#### **Tutorial Environment**

- Code Composer Studio<sup>™</sup> (CCS) v 7.2.0
- Windows® 7 Host
- Processor SDK RTOS AM335x x.x.x.x install path C:\ti\pdk\_am335x\_x\_x\_x\packages. This location is referenced as \${PDK\_INSTALL\_DRI} in this document.
- BeagleBone Black Rev C (BBB) with a debugger header soldered to P2
- Blackhawk USB100v2

#### **Prerequisites**

- 1. Download the AM335x Processor SDK RTOS package for Windows.
- 2. Install the package.
- 3. Create the MyExampleProjects running the pdkProjectCreate.bat file described in the instructions in PDK Example and Test Project Creation. Here is a video showing the process: https://training.ti.com/processor-sdk-device-drivers-setup-test.

**NOTE:** Ensure that the new packages installed are registered with CCS prior to running the .bat file. Future versions of Processor SDK RTOS for AM335x might have variations in code that

could alter the steps outline in this application note.

Code Composer Studio is a trademark of Texas Instruments. Windows is a registered trademark of Microsoft Inc. All other trademarks are the property of their respective owners.

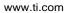

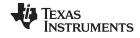

#### Contents

| 1  | Software Modification                                      |   |
|----|------------------------------------------------------------|---|
| 2  | Platform Development Kit (PDK) Board Library Modifications | 6 |
| 3  | Testing the Changes                                        | 7 |
|    | List of Figures                                            |   |
| 1  | PinMux Utility                                             |   |
| 2  | PinMux Parameters                                          | 3 |
| 3  | PinMux Configuration Loaded                                |   |
| 4  | Add UART 1                                                 | 4 |
| 5  | UART Instance                                              | 5 |
| 6  | Description                                                |   |
| 7  | Generated Files                                            | 6 |
| 8  | Unzipped Files                                             | 6 |
| 9  | BBB With FTDI Cable Connected to UART1 Pins on Header P3   | 7 |
| 10 | Test Output                                                | 8 |

2

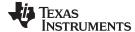

www.ti.com Software Modification

#### 1 Software Modification

# 1.1 Generating a New PinMux Configuration Using the PinMux Utility

This procedure uses the cloud-based pinmux utility (see Figure 1).

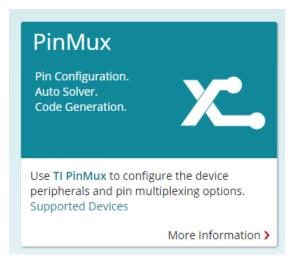

Figure 1. PinMux Utility

1. Select the PinMux parameters as in Figure 2.

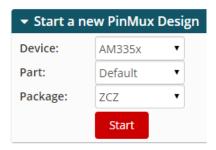

Figure 2. PinMux Parameters

Navigate to \${PDK\_INSTALL\_DIR}packages\ti\starterware\tools\pinmux\_config\am335x.

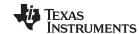

Software Modification www.ti.com

3. Load beaglebone\_black\_config (see Figure 3).

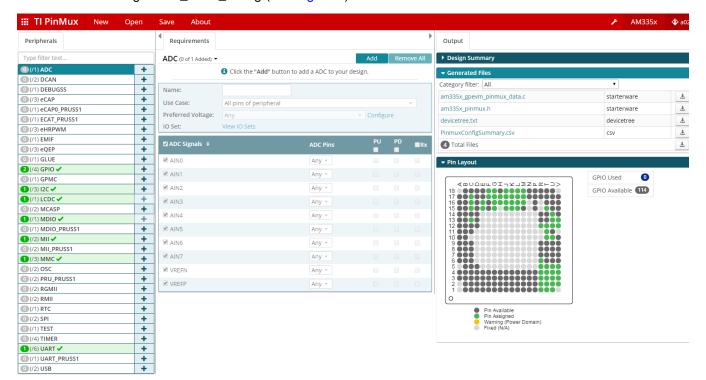

Figure 3. PinMux Configuration Loaded

4. Click the + symbol at the UART row to add UART 1 to the configuration. (The default config only has UART0. See Figure 4.)

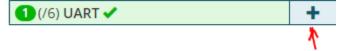

Figure 4. Add UART 1

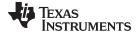

www.ti.com Software Modification

This action creates the new UART instance in the requirements section (see Figure 5).

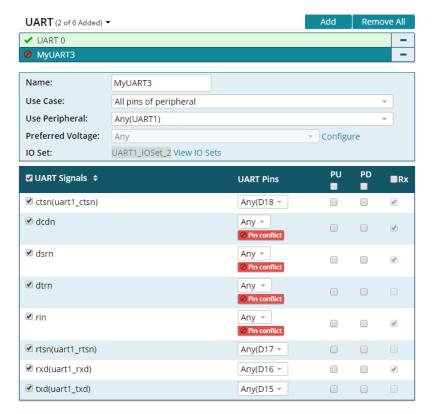

Figure 5. UART Instance

5. Change the description to match the fields in Figure 6.

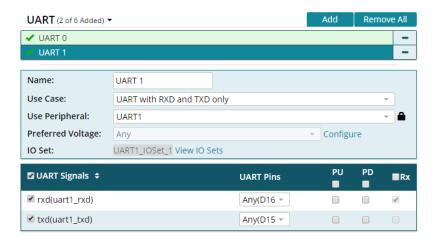

Figure 6. Description

Pins D15 (RX) and D16 (TX) are used.

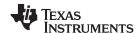

- 6. Change the Category filter to starterware (see Figure 7).
- 7. Download the pinmux files.

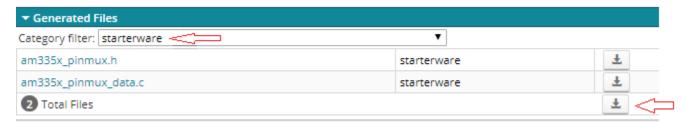

Figure 7. Generated Files

8. Unzip the files (see Figure 8).

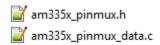

Figure 8. Unzipped Files

The current cloud-based pinmux utility downloads the AM335x pinmux files with a generic filename, without any platform affiliation.

- 9. At the bottom of am335x\_pinmux.h, change extern pinmuxBoardCfg\_t gAM335xPinmuxData[]; to extern pinmuxBoardCfg\_t gBbbPinmuxData[];.
- 10. Change am335x\_pinmux\_data.c to am335x\_beagleboneblack\_pinmux\_data.c.
- 11. Change gAM335xPinmuxData to gBbbPinmuxData at the end of the file at pinmuxBoardCfg\_t gAM335xPinmuxData[] = of am335x\_beagleboneblack\_pinmux\_data.c.

The previous modifications apply to the pinmux utility version 4.x and might be fixed in a future release.

12. Replace the existing files with the new files in \${PDK\_INSTALL\_DIR}packages\ti\starterware\board\am335x.

### 2 Platform Development Kit (PDK) Board Library Modifications

The following areas in the AM335x processor SDK RTOS package must be modified to enable UART1 on the BBB.

#### 2.1 Power and Clocking

To modify the power and clocking, do as follows:

1. Modify the PRCMModuleEnable() instance from UART0 to UART1 in the file \${PDK\_INSTALL\_DIR}\packages\ti\board\src\bbbAM335x\c.

```
/* UART */status = PCRMModuleEnable (CHIPDB_MOD_ID_UART, 1U, OU);
```

#### 2.2 Adding Peripheral Instances

To add peripheral instances, do as follows:

 Change the UART instance in the file \${PDK\_INSTALL\_DIR}\packages\ti\board\src\bbbAM335x\include\board\_cfg.h from 0 to 1. #define BOARD\_UART\_INSTANCE 1

2. Change the UART instance from 0 to 1 inside PINMUXModuleConfig() in file \${PDK\_INSTALL\_DIR}\packages\ti\board\src\bbbAM335x\bbbAM335x\_pinmux.c.

```
status = PINMUXModuleConfig (CHIPDB_MOD_ID_UART, 1U, NULL) ;
```

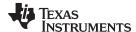

### 2.3 Rebuild the Board Library

The board and starterware libraries must be recompiled for the changes to be effective. The *Processor SDK RTOS Customization: Modifying Board library to change UART instance on AM335x* wiki page has instructions on how to set up the pdk environment for rebuilding. The board library can be remade with > gmake board. Starterware can be remade with> gmake starterware (this can take a while).

### 3 Testing the Changes

## 3.1 CCS Project Modifications

To modify the CCS project, do as follows:

- 1. Import UART\_BasicExample\_bbbAM335x\_armTestProject into the CCS project workspace.
- 2. Rebuild the UART example in CCS.

### 3.2 Hardware Setup to Run the Test Code

To set up the hardware to run the test code, do as follows:

1. Connect the device as shown in Figure 9 to pipe the UART1 data to the COM port where the FTDI cable is connected to test UART1.

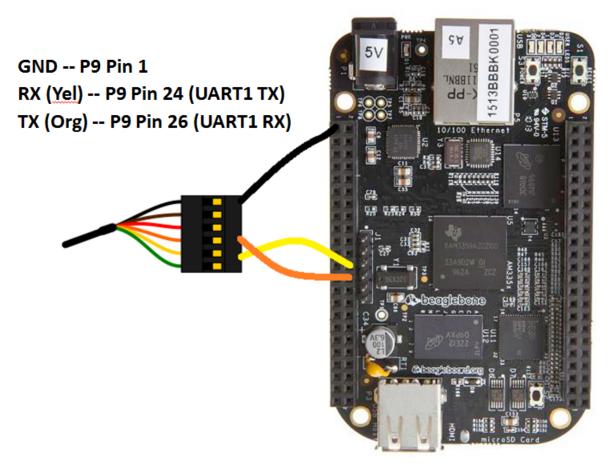

Figure 9. BBB With FTDI Cable Connected to UART1 Pins on Header P3

Figure 9 does not show the power and CCS debugger connections. The application note assumes these are connected.

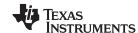

Testing the Changes www.ti.com

- 2. Connect the BBB target configuration.
- 3. Load the .out file onto the target.
- 4. Open a Teraterm or Putty console with the COM port for the FTDI cable at baud 115200:.
- 5. Click Run in CCS to see Figure 10.

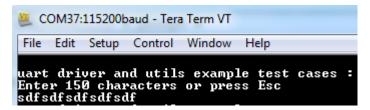

Figure 10. Test Output

Figure 10 shows the UART example now working on UART1.

For technical support, post questions at http://e2e.ti.com. Post only comments about *Processor SDK RTOS Customization: Modifying Board Library to Change UART Instance on AM335x* (SPRAC32).

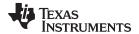

www.ti.com Revision History

# **Revision History**

NOTE: Page numbers for previous revisions may differ from page numbers in the current version.

| Changes from Original (March 2016) to A Revision |                                                                                | Page |  |
|--------------------------------------------------|--------------------------------------------------------------------------------|------|--|
| •                                                | Changed Code Composer Studio version from 6.1.2 to 7.2.0.                      | 1    |  |
| •                                                | Updated Prerequisites section.                                                 | 1    |  |
| •                                                | Updated Note                                                                   | 1    |  |
| •                                                | Updated navigation link                                                        | 3    |  |
| •                                                | Updated enerating a New PinMux Configuration Using the PinMux Utility sequence | 6    |  |
| •                                                | Updated Power and Clocking sequence.                                           | 6    |  |
| •                                                | Updated Adding Peripheral Instances sequence                                   | 6    |  |
| •                                                | Removed Interrupt Configuration section.                                       | 7    |  |
|                                                  | Updated CCS Project Modifications section.                                     |      |  |
| •                                                | Updated Hardware Setup to Run the Test Code sequence.                          | 8    |  |
|                                                  |                                                                                |      |  |

#### IMPORTANT NOTICE FOR TI DESIGN INFORMATION AND RESOURCES

Texas Instruments Incorporated ("TI") technical, application or other design advice, services or information, including, but not limited to, reference designs and materials relating to evaluation modules, (collectively, "TI Resources") are intended to assist designers who are developing applications that incorporate TI products; by downloading, accessing or using any particular TI Resource in any way, you (individually or, if you are acting on behalf of a company, your company) agree to use it solely for this purpose and subject to the terms of this Notice.

TI's provision of TI Resources does not expand or otherwise alter TI's applicable published warranties or warranty disclaimers for TI products, and no additional obligations or liabilities arise from TI providing such TI Resources. TI reserves the right to make corrections, enhancements, improvements and other changes to its TI Resources.

You understand and agree that you remain responsible for using your independent analysis, evaluation and judgment in designing your applications and that you have full and exclusive responsibility to assure the safety of your applications and compliance of your applications (and of all TI products used in or for your applications) with all applicable regulations, laws and other applicable requirements. You represent that, with respect to your applications, you have all the necessary expertise to create and implement safeguards that (1) anticipate dangerous consequences of failures, (2) monitor failures and their consequences, and (3) lessen the likelihood of failures that might cause harm and take appropriate actions. You agree that prior to using or distributing any applications that include TI products, you will thoroughly test such applications and the functionality of such TI products as used in such applications. TI has not conducted any testing other than that specifically described in the published documentation for a particular TI Resource.

You are authorized to use, copy and modify any individual TI Resource only in connection with the development of applications that include the TI product(s) identified in such TI Resource. NO OTHER LICENSE, EXPRESS OR IMPLIED, BY ESTOPPEL OR OTHERWISE TO ANY OTHER TI INTELLECTUAL PROPERTY RIGHT, AND NO LICENSE TO ANY TECHNOLOGY OR INTELLECTUAL PROPERTY RIGHT OF TI OR ANY THIRD PARTY IS GRANTED HEREIN, including but not limited to any patent right, copyright, mask work right, or other intellectual property right relating to any combination, machine, or process in which TI products or services are used. Information regarding or referencing third-party products or services does not constitute a license to use such products or services, or a warranty or endorsement thereof. Use of TI Resources may require a license from a third party under the patents or other intellectual property of TI.

TI RESOURCES ARE PROVIDED "AS IS" AND WITH ALL FAULTS. TI DISCLAIMS ALL OTHER WARRANTIES OR REPRESENTATIONS, EXPRESS OR IMPLIED, REGARDING TI RESOURCES OR USE THEREOF, INCLUDING BUT NOT LIMITED TO ACCURACY OR COMPLETENESS, TITLE, ANY EPIDEMIC FAILURE WARRANTY AND ANY IMPLIED WARRANTIES OF MERCHANTABILITY, FITNESS FOR A PARTICULAR PURPOSE, AND NON-INFRINGEMENT OF ANY THIRD PARTY INTELLECTUAL PROPERTY RIGHTS.

TI SHALL NOT BE LIABLE FOR AND SHALL NOT DEFEND OR INDEMNIFY YOU AGAINST ANY CLAIM, INCLUDING BUT NOT LIMITED TO ANY INFRINGEMENT CLAIM THAT RELATES TO OR IS BASED ON ANY COMBINATION OF PRODUCTS EVEN IF DESCRIBED IN TI RESOURCES OR OTHERWISE. IN NO EVENT SHALL TI BE LIABLE FOR ANY ACTUAL, DIRECT, SPECIAL, COLLATERAL, INDIRECT, PUNITIVE, INCIDENTAL, CONSEQUENTIAL OR EXEMPLARY DAMAGES IN CONNECTION WITH OR ARISING OUT OF TI RESOURCES OR USE THEREOF, AND REGARDLESS OF WHETHER TI HAS BEEN ADVISED OF THE POSSIBILITY OF SUCH DAMAGES.

You agree to fully indemnify TI and its representatives against any damages, costs, losses, and/or liabilities arising out of your non-compliance with the terms and provisions of this Notice.

This Notice applies to TI Resources. Additional terms apply to the use and purchase of certain types of materials, TI products and services. These include; without limitation, TI's standard terms for semiconductor products <a href="http://www.ti.com/sc/docs/stdterms.htm">http://www.ti.com/sc/docs/stdterms.htm</a>), evaluation modules, and samples (<a href="http://www.ti.com/sc/docs/sampterms.htm">http://www.ti.com/sc/docs/sampterms.htm</a>).

Mailing Address: Texas Instruments, Post Office Box 655303, Dallas, Texas 75265 Copyright © 2018, Texas Instruments Incorporated